## Internet Explorer の設定変更手順

※画像イメージは Internet Explorer11.0 です。

1. Internet Explorer のメニューより「ツール」から「インターネットオプション」を選んでください。

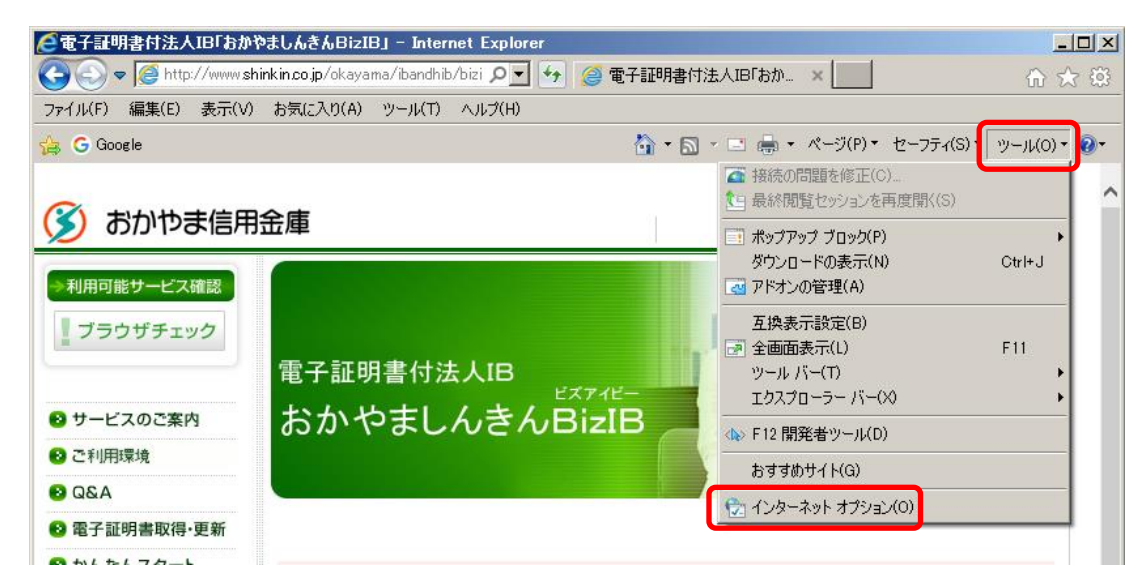

「ツール」がない場合、「歯車のマーク」から「インターネットオプション」を選んでください。

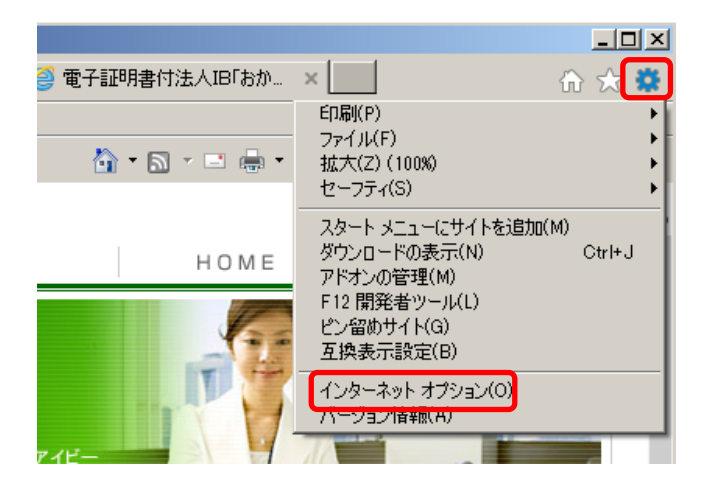

2. インターネットオプション上部の「詳細設定」タブを選んでください。

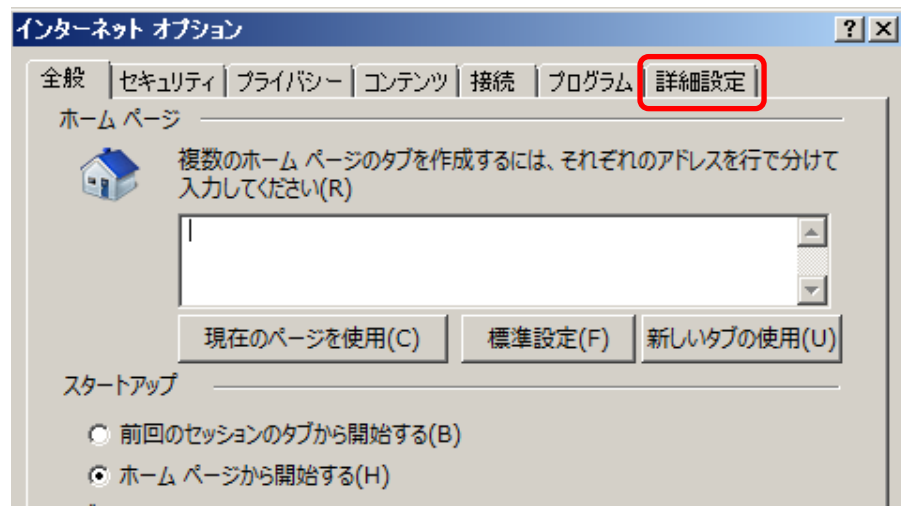

3. 設定の中から「セキュリティ」欄を表示し、以下の項目の設定を変更してください。

 □「SSL2.0 を使用する」 チェックを外す □「SSL3.0 を使用する」 チェックを外す ☑「TLS1.0 を使用する」 チェックを入れる ☑「TLS1.1 の使用」 チェックを入れる※ ☑「TLS1.2 の使用」 チェックを入れる※

※Windows Vista は「TLS1.1 の使用」および「TLS1.2 の使用」が表示されませんので、「TLS1.0 を使用 する」のみにチェックを入れてください。

設定内容を確認後、「OK」をクリックしてください。

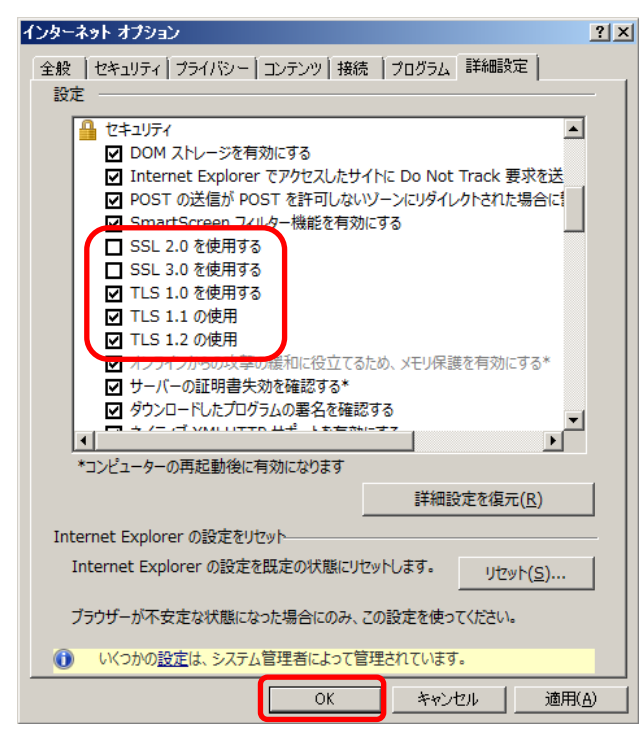

.................................

4. Internet Explorer の画面をすべて閉じて、再度 Internet Explorer を起動してください。